# **VISUAL3**

### Installation Instruction

#### **Installation and Startup Guide 1**

This document covers the installation of VISUAL3 HMI, for the detailed specifications and operation, please refer to Datasheet, Brochure and EasyBuilder Pro User Manual. Please read all warnings, precautions, and instructions on the device carefully before use.

### **Install Environment:**

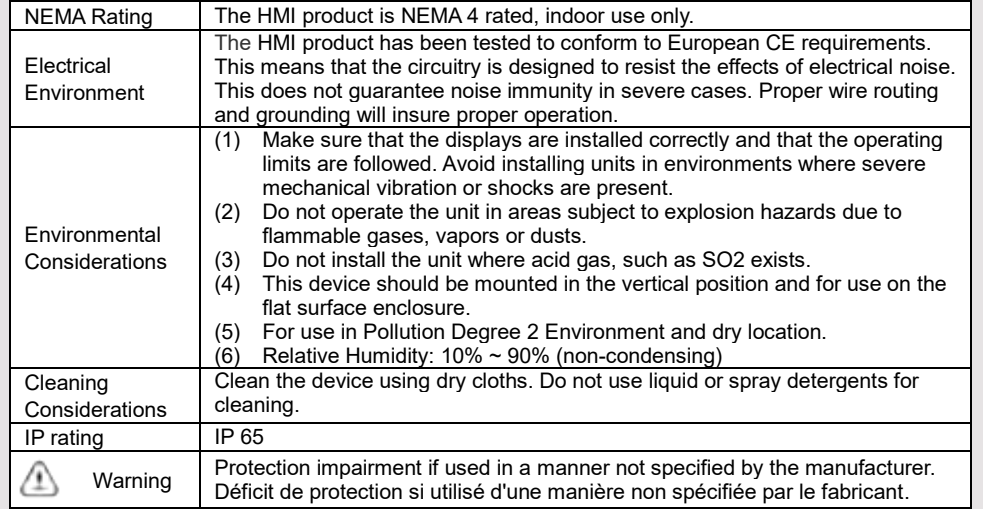

# **Unpacking the Unit 2**

Unpack and check the delivery. If damage is found, notify the supplier.

**NOTE: Place the operator panel on a stable surface during installation. Dropping it or letting it** 

### **fall may cause damage.**

- (1) Installation Instruction, 2-sided A4 \*1
- (2) Human Machine Interface \*1
- (3) Power Connector \*1
- (4) Brackets & Screws \*1 pack

#### **Installation Instructions 3**

Use a control box that provides enough stiffness. Cutout Dimension: 119 mm x 93 mm. Secure the operator panel in position, using all the fastening holes and the provided brackets and screws. Screw Torque: 2.6 ~ 3.9 lbf.in. (For reaching waterproof effect and preventing the panel from being deformed.)

Plan for adequate space around the unit and inside the enclosure, for ventilation and cables. Consider the heat from other devices inside the enclosure. The ambient temperature around the unit must be  $0 \sim$ 45°C\*.

Minimum required clearances (along the overlay): Top 15 mm / Bottom 50 mm / Sides 15 mm Maximum panel thickness: 4.5 mm

\*Operating temperature is 0°~50°C (32°~122°F) for use in installation without UL requirement.

#### **Power Connections 4**

Power Connector Specifications: Wire AWG: 24~12 Wiring Conductor Minimum Temperature: 75°C Screw Torque: 4.5 lbf-in (max.) Copper conduct only.

### **NOTE:**

**1. Connect positive DC line to the '+' terminal and the DC ground to the '-'** 

**terminal.**

**2. When downloading project using a USB cable, do not connect HMI with PLC and PC simultaneously, for electric potential difference may result in damage to HMI or PC.**

# **System Settings 5**

When HMI is powered up and displays image, click the system setting button. (Default System Password: 111111)

Go to Security tab, the default password is 111111, click the buttons to set your own passwords. In MISC2 tab, if "Enable [Reset HMI to default] button in calibration mode" is selected, the [RESET HMI TO DEFAULT] button can be found in calibration mode, as shown in Part 8.

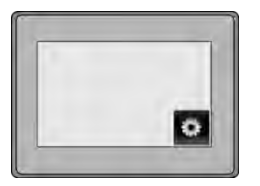

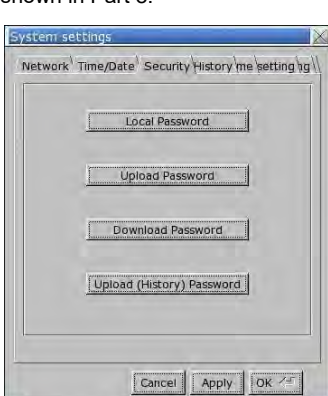

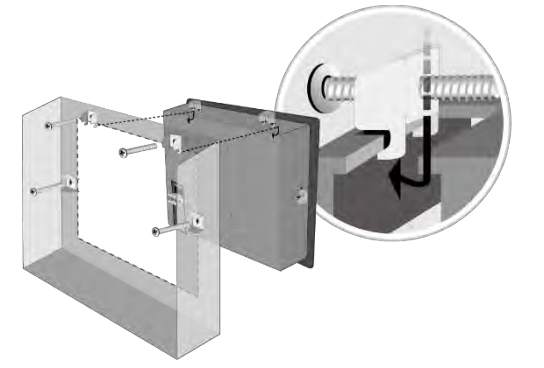

Spécifications du connecteur d'alimentation: AWG de fil: 24 ~ 12 Température minimale du conducteur de câblage: 75°C Couple de vis: 4.5 lbf-in (max.) Conducteur en cuivre seulement

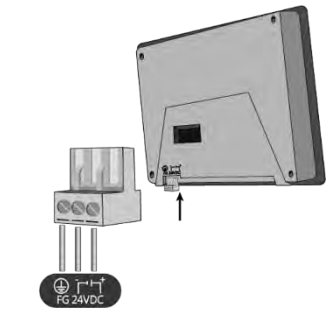

# **EasyBuilder Pro Software Settings 6**

Launch EasyBuilder Pro software, select your project file, press F7 shortcut key to open the download dialog box: Select Ethernet > IP tab > Enter your HMI IP > Click Download to download this project file to HMI.

Using screensaver and backlight saver is recommended in order to avoid image persistence caused by displaying the same image on HMI for a long time.

( Please refer to EasyBuilder Pro User Manual for software operation details )

#### **Communication Connections 7**

**NOTE: COM1 and COM3 [RS485] 2W support MPI 187.5K, please use one at a time.**

**9 Pin, Male, D-sub COM1 [RS232] COM1 [RS485] COM3 [RS485]** 

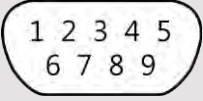

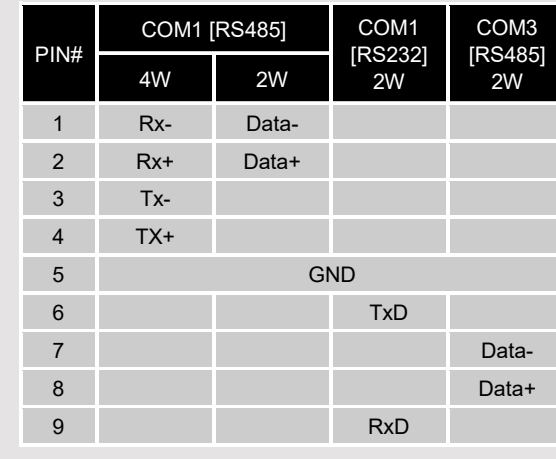

RETRY

RESET HMI TO DEFAULT SYSTEM SETTINGS

#### **Calibration Mode 8**

Press and hold anywhere on the screen when HMI starts until it enters touchscreen calibration mode. If "Enable [Reset HMI to default] button in calibration mode" is selected as described in Part 5 System Settings, then [RESET HMI TO DEFAULT] and [SYSTEM SETTINGS] buttons can be found in calibration mode. Follow the onscreen guide and press [yes] to restore factory default, and please note that the projects and data stored in the unit will all be cleared after this.

#### **Battery Replacement 9**

Battery replacement shall be performed by qualified personnel only and care must be taken when handling lithium batteries.

**CAUTION**

**NOTE:** Make sure that all local and national electrical standards are met when installing the unit. Contact your local authorities to determine which codes apply.

Power

 $\mathbb{A}$ 

 $\langle \psi \rangle$ 

The unit can be powered by DC power only, voltage range: 22~28VDC, compatible with most controller DC systems. The power conditioning circuitry inside the unit is accomplished by a switching power supply. The peak starting current can be as high as 2A.

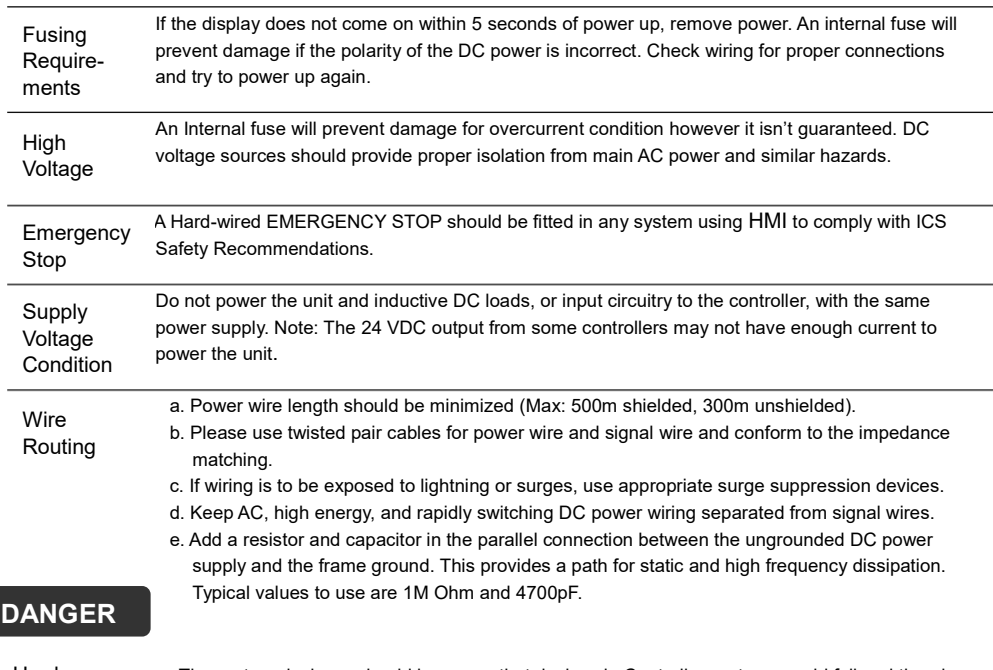

Hardware **Considerations** 

The system designer should be aware that devices in Controller systems could fail and thereby create an unsafe condition. Furthermore, electrical interference in an operator interface can lead to equipment start-up, which could result in property damage and/or physical injury to the operator. If you use any programmable control systems that require an operator, be aware that this potential safety hazard exists and take appropriate precautions. Although the specific design steps depend on your particular application, the following precautions generally apply to installation of solid-state programmable control devices, and conform to the guidelines for installation of Controllers recommended in NEMA ICS 3-304 Control Standards.

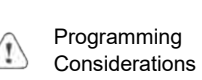

To conform with ICS Safety Recommendations, checks should be placed in the controller to ensure that all writable registers that control critical parts of plant or machinery have limit checks built into the program, with an out-of-limit safe shut down procedure to ensure safety of personnel.

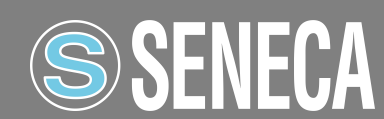